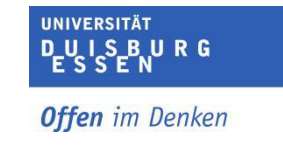

# **FAQ zu Prüfungen in der PC-Hall**

Dieses Dokument soll Ihnen eine Hilfestellung im Problemfall anbieten sowie einen kurzen Überblick über grundlegende prüfungsrelevante Einstellungen innerhalb des Moodle-Kurses.

# <span id="page-0-0"></span>**Inhaltsverzeichnis Inhaltsverzeichnis**[............................................................................................................................................................1](#page-0-0) **Neues Formular zur Klausuranmeldung[.....................................................................................................2](#page-1-0) [Hilfestellungen zur technischen Ausstattung](#page-1-1).........................................................................................2** [Das Mikrofon funktioniert nicht, wie gehe ich vor?](#page-1-2) ..................................................................................2 [Ich möchte Material über den Beamer während der Prüfung anzeigen lassen. Was ist zu](#page-1-3)  tun, wenn der Beamer nicht funktioniert?[.....................................................................................................2](#page-1-3) [Was ist zu tun, wenn weder die Maus, noch die Tastatur an einem Rechner](#page-1-4)  funktionieren?[..............................................................................................................................................................2](#page-1-4) [Was ist zu tun, wenn die Audiotechnik des](#page-1-5) PCs nicht funktioniert?...............................................2 [Ein Prüfungsrechner lässt sich nicht einschalten. Was ist zu tun?](#page-1-6).................................................2 [Ein Prüfungsrechner schaltet sich während eines laufenden Prüfungsversuches aus.](#page-2-0)  [Der Studierende war noch nicht mit dem laufenden Versuch fertig, was ist zu tun?](#page-2-0)............3 [Das Internet funktioniert nicht und bereitet immer wieder Probleme. Was ist zu tun?](#page-2-1).........3 Kann ich dieses Semester LPlus nutzen? [...................................................................................................3](#page-2-2) [Wie funktioniert der Zugang zu den PC-Halls?](#page-2-3).........................................................................................3 **Einstellungen des Moodle-Kurses[..................................................................................................................3](#page-2-4)** Standardeinstellungen[............................................................................................................................................3](#page-2-5) [Wie kann ich sicher sein, dass nur Studierende innerhalb der PC-Hall die Klausur](#page-3-0)  mitschreiben?[..............................................................................................................................................................4](#page-3-0) [Wie stelle ich einen individuellen Nachteilsausgleich ein?](#page-3-1) .................................................................4 [Ein Studierender kann sich nicht in Moodle einloggen. Was kann getan werden?](#page-4-0) ...............5 [Der Studierende sieht den Kurs nicht. Woran liegt das?](#page-5-0) .....................................................................6 [Die Studierenden sehen den Kursraum nicht. Woran liegt das?](#page-5-1).....................................................6 [Der Test öffnet sich nicht. Was muss eingestellt werden?](#page-5-2)..................................................................6 [Die Klausur läuft und muss zeitlich verlängert werden. Was stelle ich ein?](#page-5-3)..............................6 [Die Klausur ist abgeschlossen, muss jedoch zeitlich verlängert werden. Wie ist das](#page-6-0)  Vorgehen?[.....................................................................................................................................................................7](#page-6-0) [Welche Einstellungen setze ich für die Überprüfung der Studierenden Ihrer eigenen](#page-7-0)  Klausur?[.........................................................................................................................................................................8](#page-7-0)

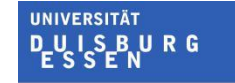

# <span id="page-1-0"></span>**Neues Formular zur Klausuranmeldung**

● Wenn Sie dieses Semester eine **PC-gestützte Klausur** in einer der PC-Halls (A-009, A-003, R11 T08 C98) durchführen, füllen Sie bitte folgendes Formular hinsichtlich technischer Angaben aus: **[Klausuranmeldung ZIM](https://www.uni-due.de/zim/klausuranmeldung)**.

# <span id="page-1-1"></span>**Hilfestellungen zur technischen Ausstattung**

### <span id="page-1-2"></span>**Das Mikrofon funktioniert nicht, wie gehe ich vor?**

● Eventuell ist die Batterie leer und muss ausgetauscht werden. Wenden Sie sich an den Mitarbeitenden der PC-Hall.

### <span id="page-1-3"></span>**Ich möchte Material über den Beamer während der Prüfung anzeigen lassen. Was ist zu tun, wenn der Beamer nicht funktioniert?**

● Sprechen Sie den Mitarbeitenden der PC-Hall an. Um das Material bei einem Ausfall des Beamers trotzdem zu nutzen, kann es sich provisorisch lohnen das Material in Form einer Prüfungsfrage in die Fragensammlung des Prüfungskurses aufzunehmen. Alternativ können Sie eine Datei auf "verborgen" in den Kursraum hochladen und diese den Studierenden im entsprechenden Moment zur Verfügung stellen (wieder auf sichtbar stellen).

### <span id="page-1-4"></span>**Was ist zu tun, wenn weder die Maus, noch die Tastatur an einem Rechner funktionieren?**

 Überprüfen Sie, ob die Geräte ordentlich an dem Rechner angeschlossen sind und probieren Sie sie gegebenenfalls aus- und wieder einzustecken. Lassen Sie den Studierenden, wenn dies nicht hilft, die Klausur an einem anderen Rechner fortsetzen. Wenden Sie sich an den Mitarbeitenden der PC-Hall, insofern kein freier Rechner zur Verfügung steht und teilen Sie ihm bitte unabhängig davon mit, bei welchem Rechner Probleme aufgetreten sind.

### <span id="page-1-5"></span>**Was ist zu tun, wenn die Audiotechnik des PCs nicht funktioniert?**

 Überprüfen Sie, ob die Kopfhörer ordentlich eingesteckt sind. Probieren Sie sie gegebenenfalls aus- und wieder einzustecken. Lassen Sie den Studierenden, wenn dies nicht hilft, die Klausur an einem anderen Rechner fortsetzen. Wenden Sie sich an den Mitarbeitenden der PC-Hall, insofern kein freier Rechner zur Verfügung steht und teilen Sie ihm bitte unabhängig davon mit, bei welchem Rechner Probleme aufgetreten sind.

# <span id="page-1-6"></span>**Ein Prüfungsrechner lässt sich nicht einschalten. Was ist zu tun?**

● Lassen Sie den Studierenden die Klausur an einem anderen Rechner fortsetzen. Wenden Sie sich an den Mitarbeitenden der PC-Hall, insofern kein freier Rechner zur

Verfügung steht und teilen Sie ihm bitte unabhängig davon mit, bei welchem Rechner Probleme aufgetreten sind.

# <span id="page-2-0"></span>**Ein Prüfungsrechner schaltet sich während eines laufenden Prüfungsversuches aus. Der Studierende war noch nicht mit dem laufenden Versuch fertig, was ist zu tun?**

● Lassen Sie den Studierenden die Klausur an einem anderen Rechner fortsetzen. Die bereits getätigten Antworten wurden zwischengespeichert. Wenden Sie sich an den Mitarbeiter der PC-Hall, insofern kein freier Rechner zur Verfügung steht und teilen Sie ihm bitte unabhängig davon mit, bei welchem Rechner Probleme aufgetreten sind.

# <span id="page-2-1"></span>**Das Internet funktioniert nicht und bereitet immer wieder Probleme. Was ist zu tun?**

 Setzen Sie den Studierenden an einen anderen PC im Raum. Verlorene Zeit der Studierenden kann während eines laufenden Versuches durch Einstellung der Testschließung verlängert werden, schauen Sie für die genauen Einstellungen bitte weiter unten in diesem Dokument nach.

### <span id="page-2-2"></span>**Kann ich dieses Semester LPlus nutzen?**

 Wie bereits im Mai in der Studiendekan:innen-Runde bekannt gegben, können im Sommersemster 2023 keine Klausuren mit LPlus geschrieben werden. Bitte weichen Sie auf **[Moodle](https://www.uni-due.de/zim/services/moodle-pruefung)** oder **[Jack](https://www.uni-due.de/zim/services/jack.php)** aus.

### <span id="page-2-3"></span>**Wie funktioniert der Zugang zu den PC-Halls?**

 Bitte leihen Sie sich über die [Servicezentrale](https://www.uni-due.de/zim/hilfecenter/geraeteausleihe.php) einen **Transponder** für die Räumlichkeiten der PC-Halls aus, um den Raum zu betreten und wieder abzuschließen. Dies sollten Sie ungeachtet unserer Anwesenheit machen, falls es zu ungeplanten Verspätungen durch den Verkehr o.ä. kommt.

# <span id="page-2-4"></span>**Einstellungen des Moodle-Kurses**

#### <span id="page-2-5"></span>**Standardeinstellungen**

- Alle Studierenden sollten sich vorab auf dem Prüfungsserver einmalig angemeldet haben, damit Sie die Studierenden im Voraus zu dem Kurs hinzufügen können und damit die Studierenden den Kurs bei Anmeldung in der PC-Hall direkt auf dem Dashboard sehen.
- Die Sprache Ihres Kurses sollte auf "deutsch" eingestellt sein. Eine abweichende Einstellung beeinflusst die Verrechnung bestimmter Aufgabentypen.
- In Moodle ist es möglich die Zeitzone in dem persönlichen Profil zu verändern. Damit alle Studierenden die gleiche Bearbeitungszeit haben müssen sie als Standardeinstellung die Serverzeitzone "(Europa/Berlin)" in Ihrem Profil eingestellt

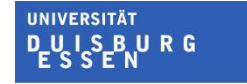

haben. Im Problemfall können Sie diese Fehleinstellung ausschließen, indem Sie sich in dem Profil des Studierenden die Zeitzone ansehen

## <span id="page-3-0"></span>**Wie kann ich sicher sein, dass nur Studierende innerhalb der PC-Hall die Klausur mitschreiben?**

- Sie können den lokalen IP-Bereich, innerhalb von dem die Klausur aufgerufen und bearbeitet werden kann, auf die Standorte der PC-Halls in der Altendorferstraße und von R11 anpassen.
- Gehen Sie dafür in das Einstellungsmenüs Ihres Tests und geben Sie folgende Daten unter "Weitere Zugriffsbeschränkungen"  $\rightarrow$  "IP-Adresse" ein:
	- o PC-Hall R11: 132.252.167
	- o PC-Hall Altendorfer: 132.252.161

### ▼ Weitere Zugriffsbeschränkungen

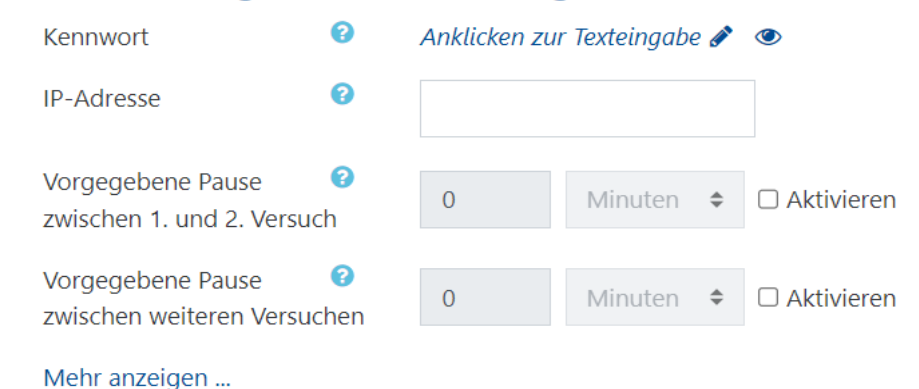

*Abb. 1: Anpassung der weiteren Zugriffsbeschränkungen über die allgemeinen Testeinstellungen*

### <span id="page-3-1"></span>**Wie stelle ich einen individuellen Nachteilsausgleich ein?**

● Es ist möglich einzelnen Studierenden einen Nachteilsausgleich zu gewähren und die Schreibzeit zu verlängern. Gehen Sie hierfür in der Aktivität auf das Zahnradmenü und wählen Sie "Nutzeränderungen". Auf der folgenden Seite wählen Sie dann

**UNIVERSITÄT**  $R<sub>G</sub>$ 

**Offen** im Denken

"Nutzeränderung hinzufügen".

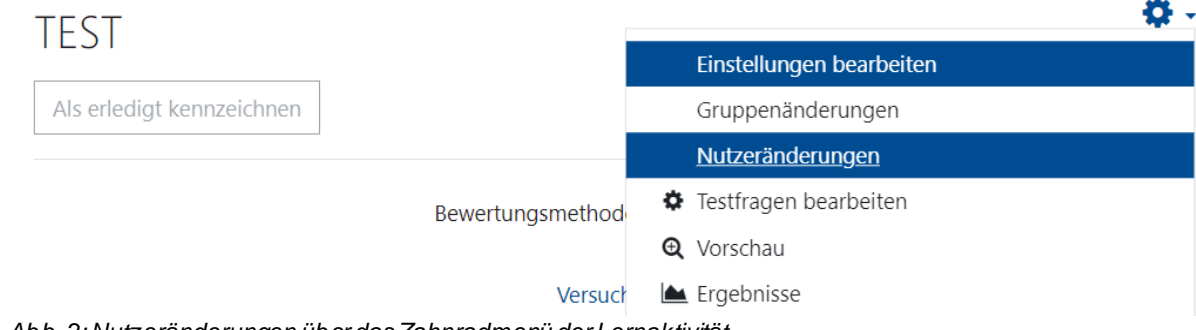

*Abb. 2: Nutzeränderungen über das Zahnradmenü der Lernaktivität*

● Im Suchfeld können Sie nun den Namen der Person, die eine individuelle Schreibzeitverlängerung benötigt, angeben und die gewünschte Schreibzeitverlängerung konfigurieren (Zeitbegrenzung oder Testschließung erhöhen).

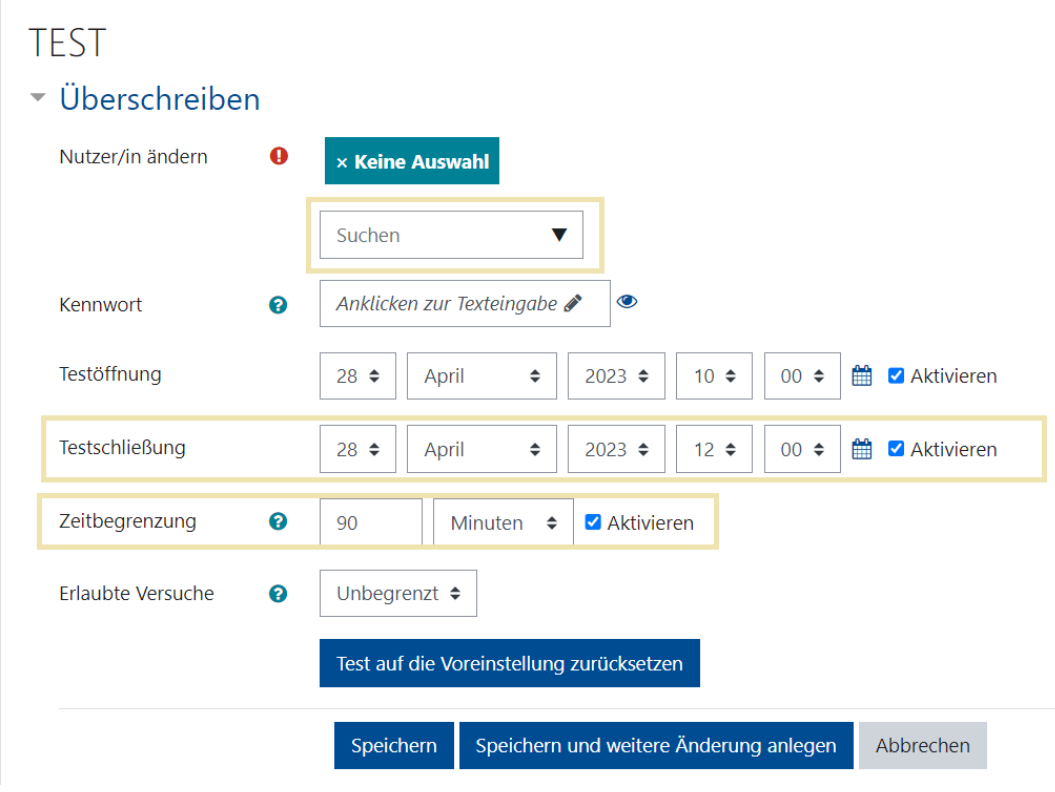

*Abb. 3: Konfiguration der Schreibzeitverlängerung*

# <span id="page-4-0"></span>**Ein Studierender kann sich nicht in Moodle einloggen. Was kann getan werden?**

● Wenn die Zugangsdaten oder das Passwort vergessen wurden, kommt nur eine Lösung über Zurücksetzen des Passworts am e-Point, ansässig in der Bibliothek, in Frage. (Gegebenenfalls kann über eine Verlängerung der Bearbeitungszeit für den

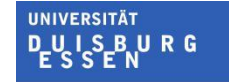

Studierenden nachgedacht werden, sehen Sie dafür weiter unten in dem Dokument nach.)

### <span id="page-5-0"></span>**Der Studierende sieht den Kurs nicht. Woran liegt das?**

- Es gibt mehrere Möglichkeiten, die überprüft werden sollten.
- Der Studierende hat sich eventuell noch nie in Moodle-Exam eingeloggt. Bitten Sie die Studierenden daher zu Beginn der Klausur sich einmal im Moodle-Exam mit ihrer Unikennung einzuloggen. Laden Sie dann nochmal die CSV-Datei des Prüfungsamtes hoch oder tragen Sie den Studierenden manuell ein. Achtung: Nach diesem Vorgang müssen die Studierenden die Seite neu laden, damit der Kurs dann auch sichtbar ist.

# <span id="page-5-1"></span>**Die Studierenden sehen den Kursraum nicht. Woran liegt das?**

- Wenn kein Studierender den Kursraum einsehen kann, könnte der Kursraum noch auf verborgen gestellt sein. Navigieren Sie innerhalb des Kurses über das Zahnrad in die allgemeinen Kurseinstellungen und ändern Sie die Kurssichtbarkeit auf "Anzeigen".
- Checken Sie zudem in den allgemeinen Einstellungen des Kurses, ob der Kurszeitraum eventuell abgelaufen ist, oder in der Zukunft liegt. In diesen Fällen finden Sie den Kurs auf dem Dashboard unter "vergangen" oder "künftig".

### <span id="page-5-2"></span>**Der Test öffnet sich nicht. Was muss eingestellt werden?**

- Checken Sie mehrere Fehlerquellen. Gegebenenfalls ist der Test auf "Verborgen" gestellt, schauen Sie in den Einstellungen der Lernaktivität unter "Weitere Einstellungen" nach der Verfügbarkeit.
- Eventuell ist eine "Voraussetzung" für den Test aktiv, überprüfen Sie die Voraussetzungen in den Einstellungen Ihres Tests.
- Überprüfen Sie auch die "Testöffnung" und die "Testschließung" in den Einstellungen des Tests.
- Im schlimmsten Fall ist die Zeitzone in Ihrem Profil verstellt. Damit alle Studierenden die gleiche Bearbeitungszeit haben müssen sie als Standardeinstellung die Serverzeitzone "(Europa/Berlin)" in Ihrem Profil eingestellt haben. Im Problemfall können Sie diese Fehleinstellung ausschließen, indem Sie sich in dem Profil des Studierenden die Zeitzone ansehen.

### <span id="page-5-3"></span>**Die Klausur läuft und muss zeitlich verlängert werden. Was stelle ich ein?**

- Je nach Situation können Sie für eine geringe Anzahl an Studierenden die Funktion des Nachteilausgleichs einstellen, sehen Sie dafür weiter oben für die Vorgehensweise nach.
- Um die Zeit für alle Studierenden anzupassen, navigieren Sie während des laufenden Versuchs in die Einstellungen der Lernaktivität Test. Sie können die Zeitbegrenzung

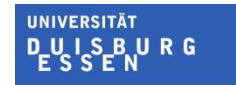

des Tests in Minuten erhöhen und/oder die Testschließung anpassen. Speichern Sie die Einstellungen.

● Während der Anpassungen werden die Studierenden in Ihrer Bearbeitung nicht eingeschränkt oder gestört.

| Zeitl                           |   |                                                                                          |   |
|---------------------------------|---|------------------------------------------------------------------------------------------|---|
| Testöffnung                     | ℯ | 雦<br>$00 \div$<br>Aktivieren<br>$2023 \div$<br>$28 \div$<br>April<br>$10 \div$<br>$\div$ |   |
| Testschließung                  |   | 雦<br>Aktivieren<br>$2023 \div$<br>$12 \div$<br>$00 \div$<br>$28 \div$<br>April<br>$\div$ |   |
| Zeitbegrenzung                  | ❸ | Aktivieren<br>Minuten<br>90<br>$\div$                                                    |   |
| Wenn die Zeit<br>abgelaufen ist | ℯ | Der Testversuch wird automatisch abgegeben.                                              | ÷ |

*Abb. 4: Anpassung der Zeiteinstellungen über die allgemeinen Testeinstellungen*

### <span id="page-6-0"></span>**Die Klausur ist abgeschlossen, muss jedoch zeitlich verlängert werden. Wie ist das Vorgehen?**

- Gehen Sie in die Einstellungen Ihres Tests. Passen Sie die Testschließung auf einen Zeitpunkt in der Zukunft an und passen Sie wenn nötig die Zeitbegrenzung an. Gehen Sie auf "Bewertung" und setzen Sie die erlaubten Versuche auf 2.
- Unter der Option "Frageverhalten" wählen Sie die Option "Jeder Versuch basiert auf dem vorigen" aus und stellen diese auf "Ja". So ist gewährleistet, dass die Studierenden dieselbe Klausur vorliegen haben (z.B. bei Zufallsfragen). Speichern Sie die Einstellungen.

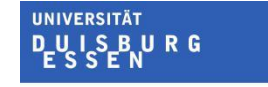

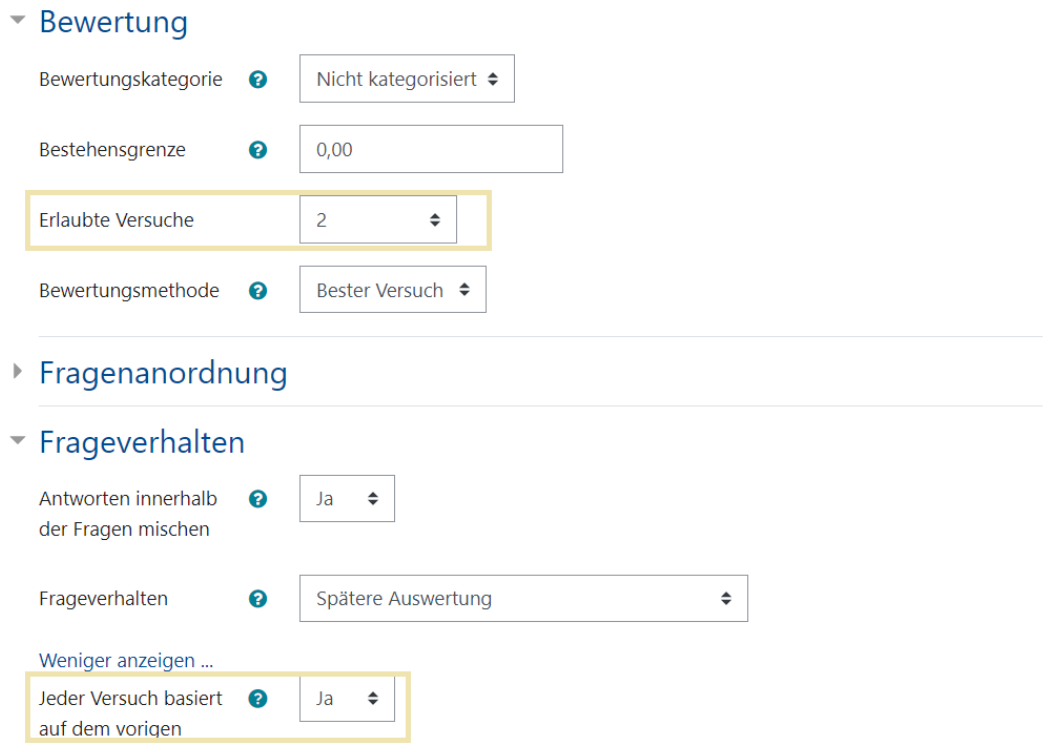

*Abb. 5: Anpassung der Bewertung und des Frageverhaltens über die allgemeinen Testeinstellungen*

# <span id="page-7-0"></span>**Welche Einstellungen setze ich für die Überprüfung der Studierenden Ihrer eigenen Klausur?**

● Achten Sie darauf, dass die Studierenden während der Klausur die Möglichkeit haben, zwischen den einzelnen Klausuraufgaben zu wechseln. Stellen Sie in den Einstellungen Ihres Tests dafür unter der "Fragenanordnung" die "Navigation" auf selbstgewählt.